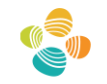

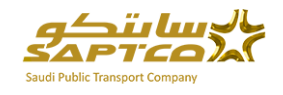

# **KAUST Booking System**

User Guide v1.0

Prepared by: SAPTCO IT Sector June 2016

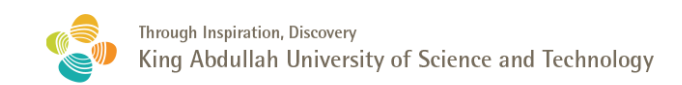

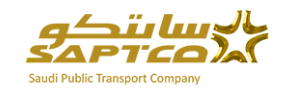

# **Table of Contents**

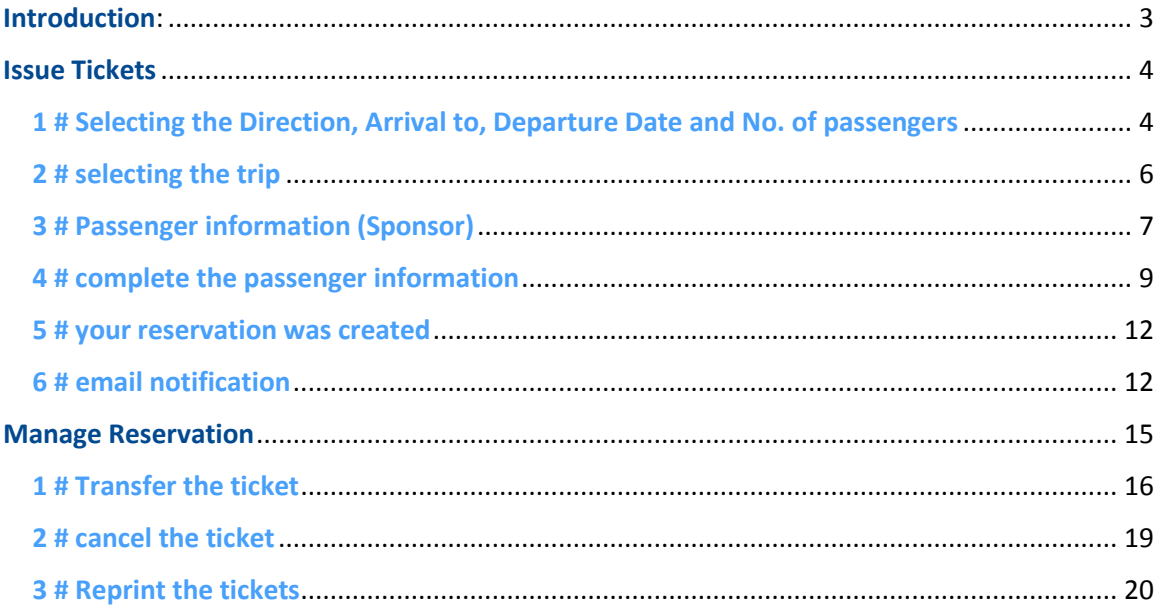

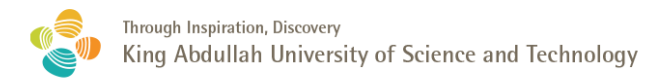

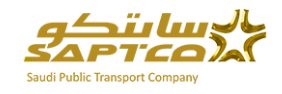

## <span id="page-2-0"></span>Introduction:

This system provides online booking for KAUST employees and residents.

- Provide online ability thru KAUST portal only to book a free ticket(s) to reserve a seat on the trip (bus).
- The features of KAUST online booking system are :
	- o **Issue tickets** and print it.
	- o The passenger will receive **email notification** for his reservations on his provided email, with all the tickets information after successful reservation.
	- o **To Transfer the ticket** to another available trip by using Manage Reservation, the passenger must provide his reservation number and the reservation email.
	- o **To Cancel the ticket** by using Manage Reservation, the passenger must provide his reservation number and the reservation email.
	- o **To Re-print the tickets** by using Manage Reservation, the passengers must provide his reservation number and the reservation email.
- The Kaust online booking is user friendly application and if there is any incorrect action, system will show you error message to provide guidance to enter the correct data, also we are providing a user guide.

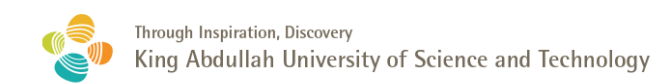

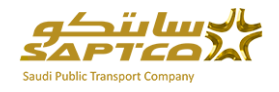

# <span id="page-3-0"></span>Issue Tickets

#### <span id="page-3-1"></span>1 # Selecting the Direction, Arrival to, Departure Date and No. of passengers

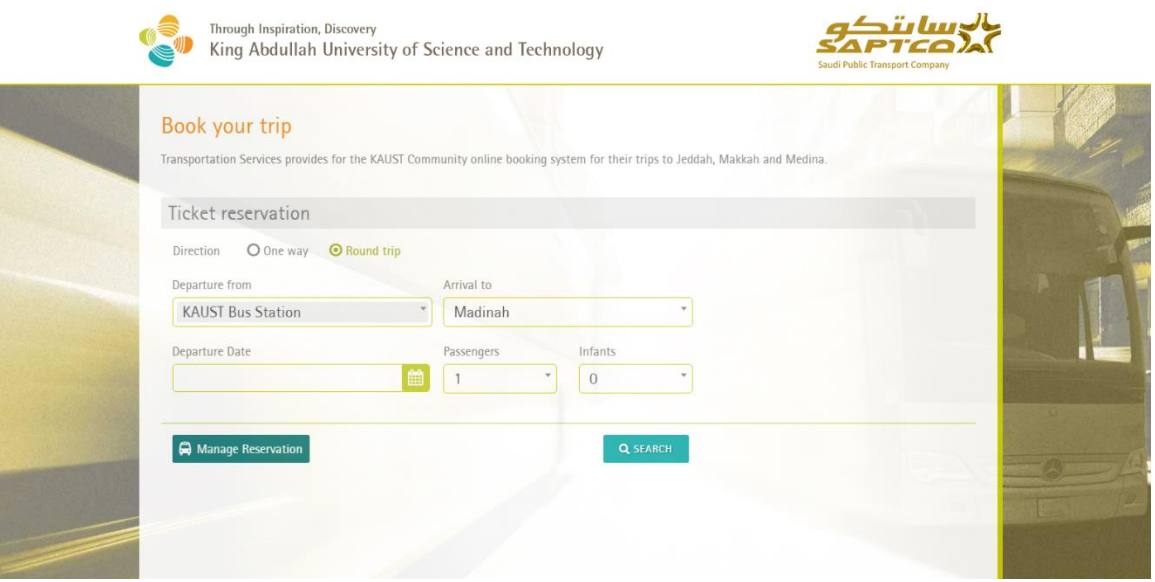

- Choose your **direction** One Way or Round Trip as the following :
	- o Round trip is the main selection to reserve a seat in onward trip and a seat on related return trip.
	- o One way option is used in case of it is a long trip and the passenger will not be back on the return trip.
	- $\circ$  Return from the destination will depend on the availability of seats and not thru the system.
- **Departure from** will always be from KAUST Bus Station, you can't make reservation thru any other departure station which is Makkah or Madinah for example.
- Choose your **Arrival to** from the list and select the **departure date** from the calendar by clicking on departure date field.

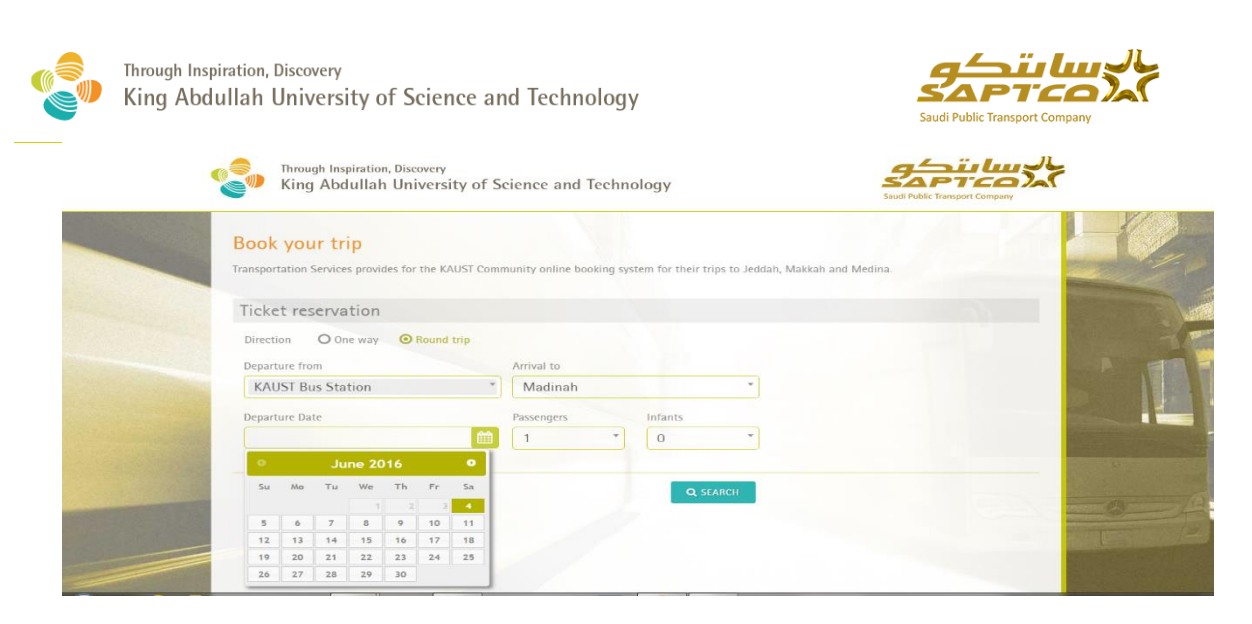

- Choose **number of adult passengers and infants** from the lists. Note: Infant whose age is less than two years, has no seat.
- **Click search**, the system will display the available trips for you in the next screen.

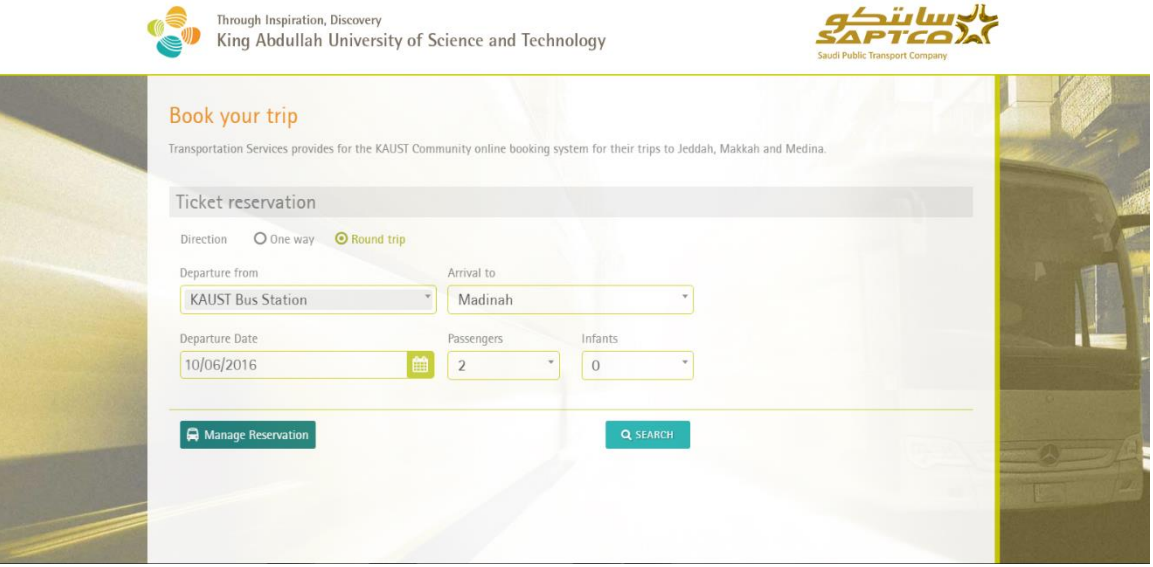

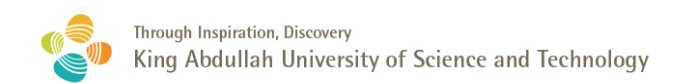

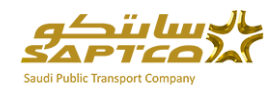

### <span id="page-5-0"></span>2 # selecting the trip

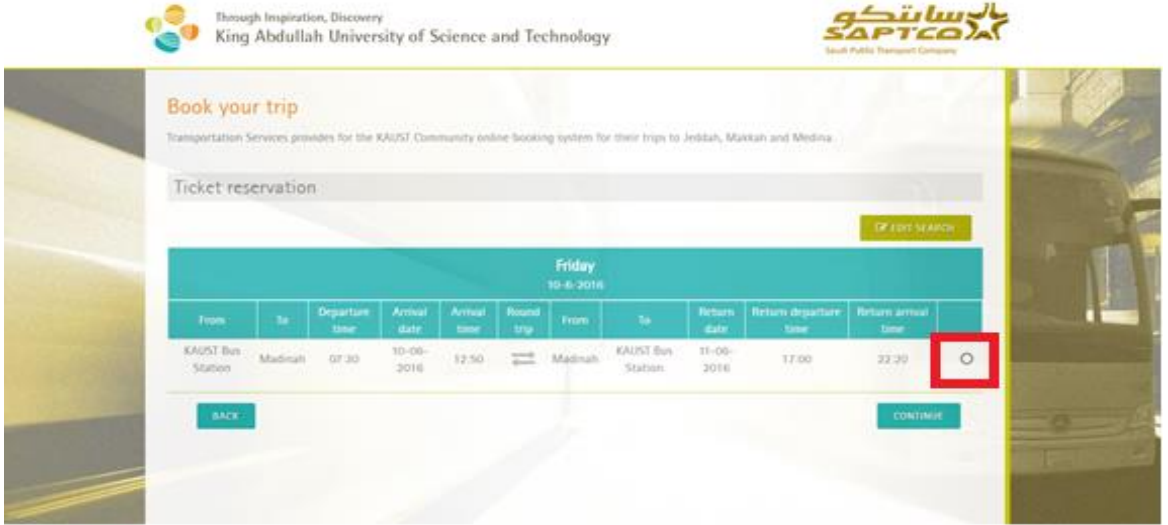

The header contains the departure date and the left section for each row contains the onward trip information and the right section contains the return trip information.

Choose your trip by selecting the last column (the red part).

Note: Round Trips are restricted, As per KAUST rules the going trip is linked to the return trip, so it is one selection for going trip and its related return trip.

Choose the continue button

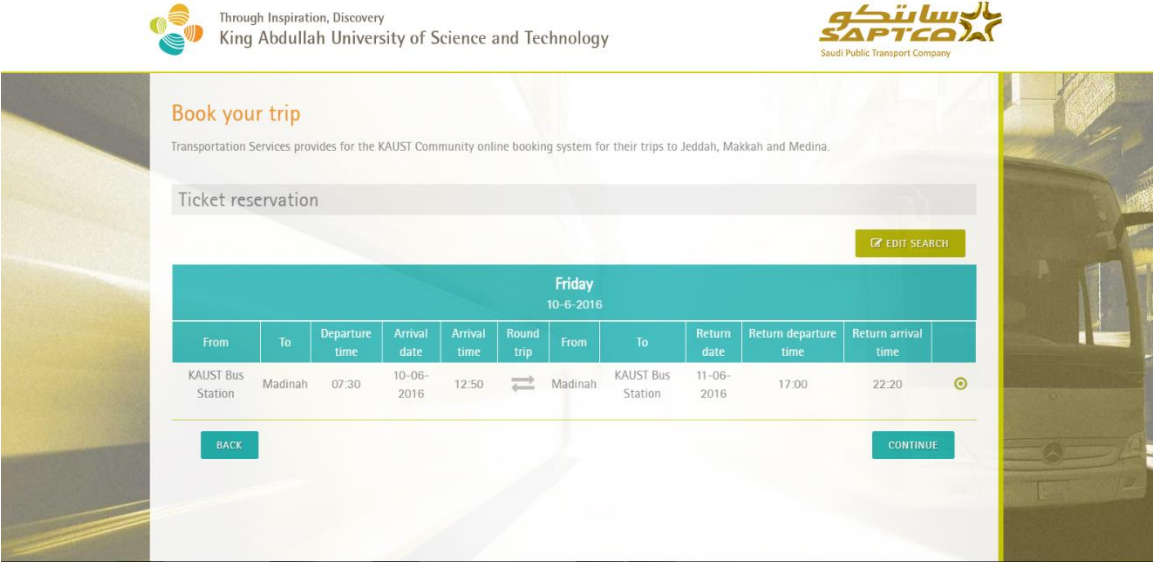

- Back button in the left side allows you to go back to the previous screen.
- Edit search button on the top right side allows you to change your search and to follow the same steps before.

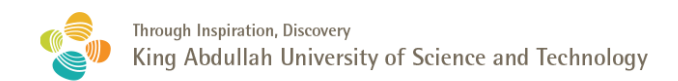

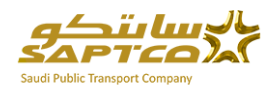

#### <span id="page-6-0"></span>3 # Passenger information (Sponsor)

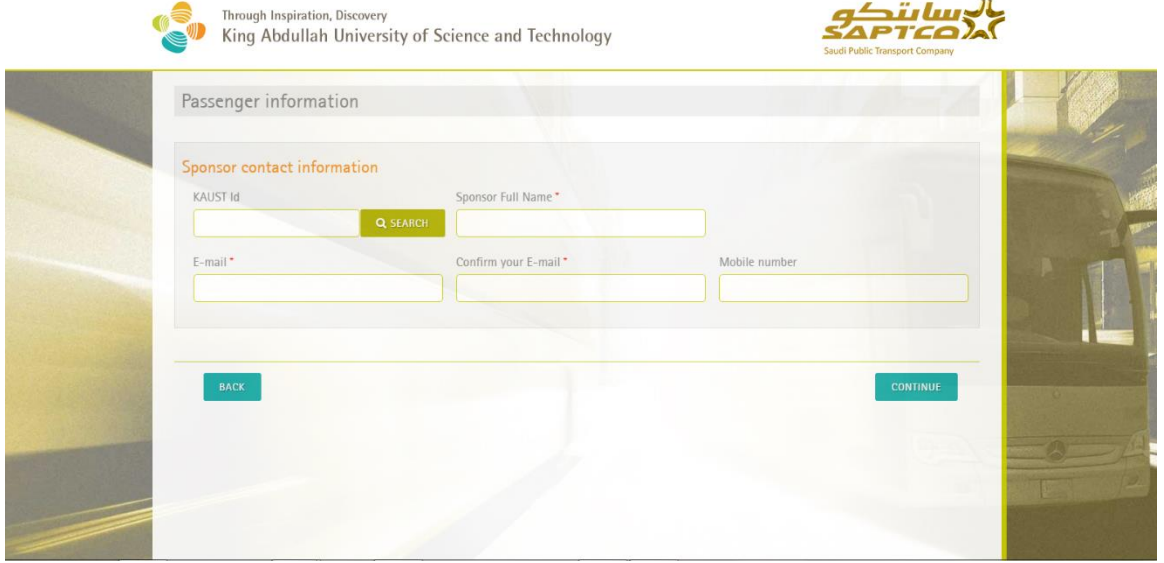

- You have to fill the reservation sponsor information. Sponsor should have a valid KAUST Id., Enter the KAUST Id and click search.
- If you made reservation before, you can retrieve the information through the system.
- If it is the first time for you to make a reservation, you will receive the error message below, so enter your full name in the sponsor full name field.

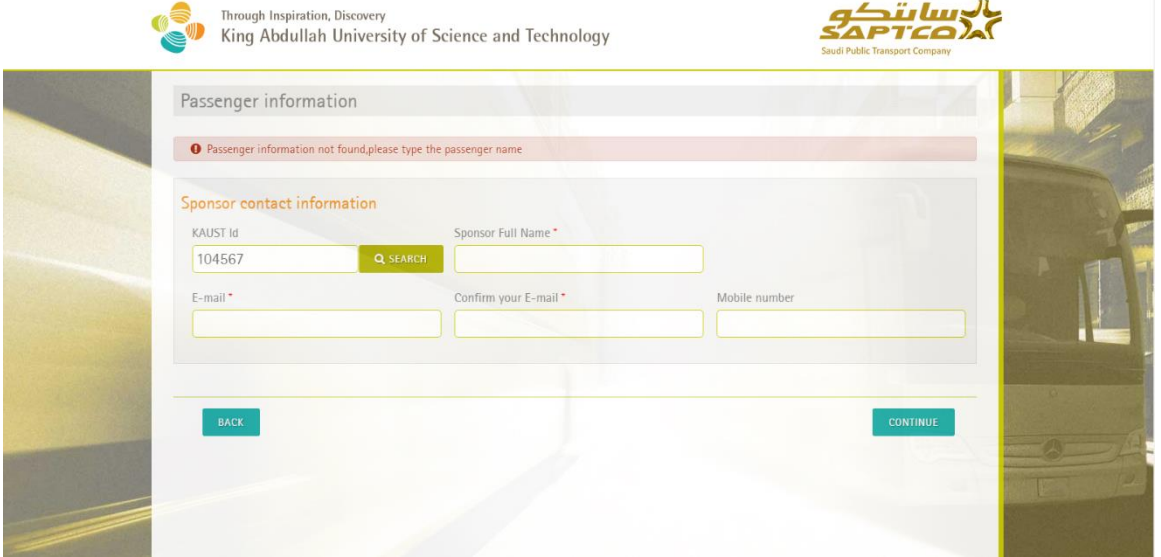

 Enter your contact information email address Note: Your email address is mandatory as you will receive the reservation details on your email once you finish your online reservation.

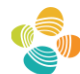

Through Inspiration, Discovery<br>King Abdullah University of Science and Technology

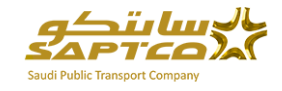

- Mobile number is optional.
- **•** Click continue

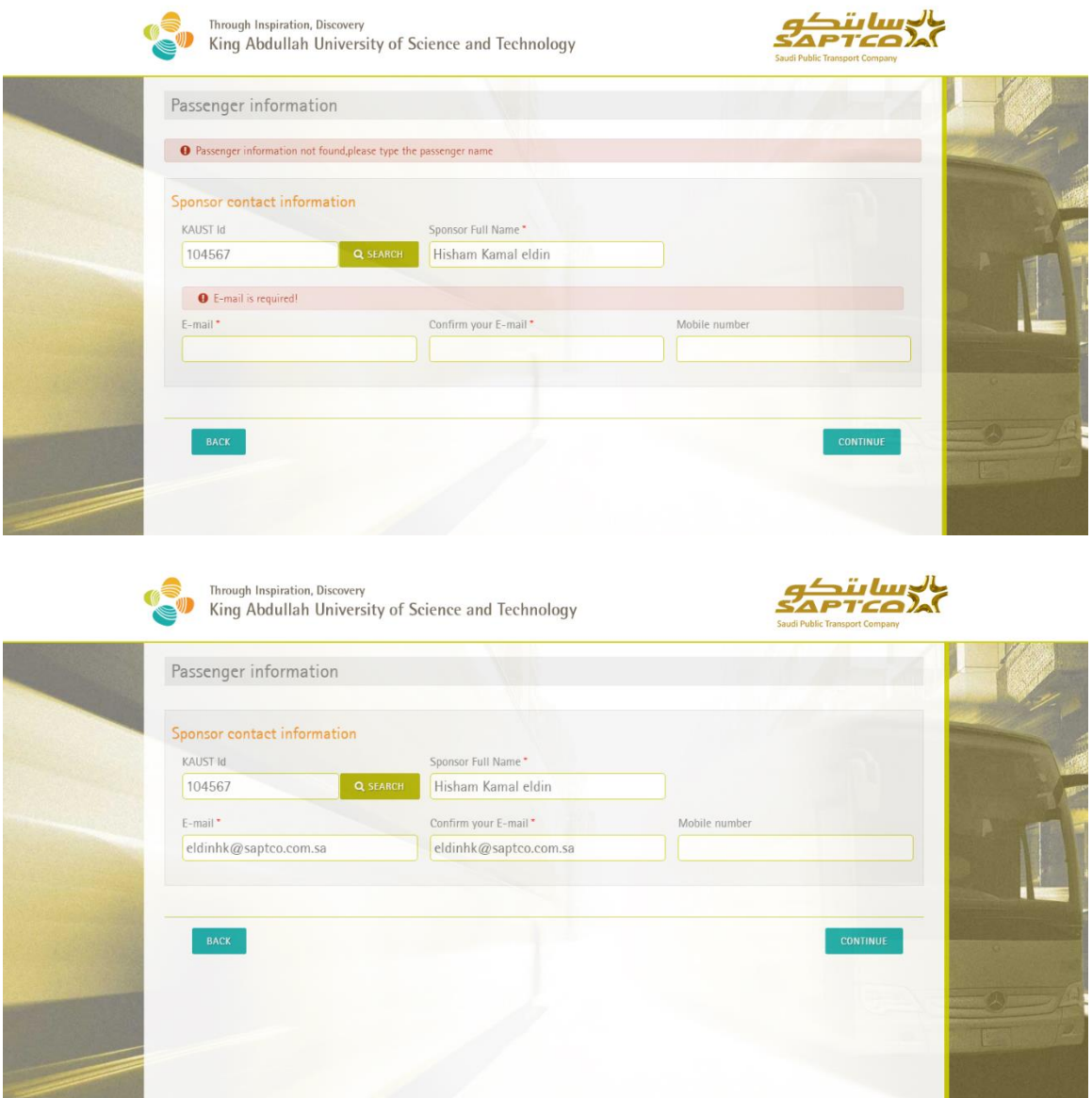

Back button in the right allow you to go back to the previous screen.

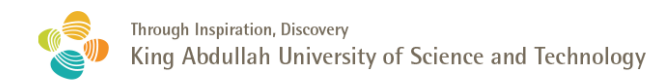

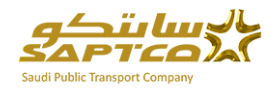

#### <span id="page-8-0"></span>4 # complete the passenger information

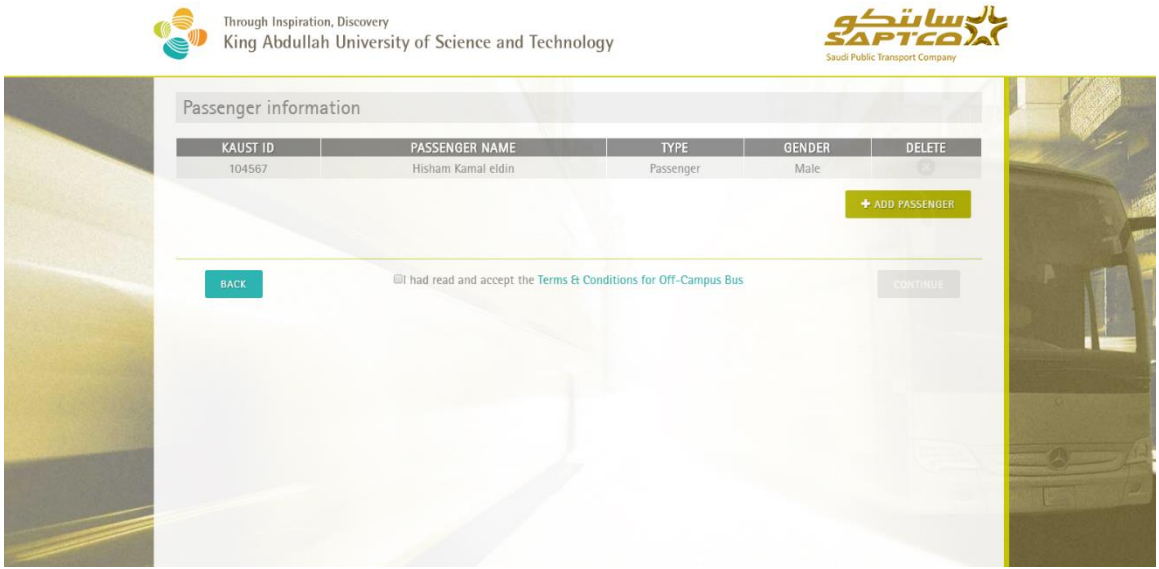

If you request only one passenger you must read the Terms & conditions to approve it by clicking the check box and then Click continue which will appear after your approval.

If you request more than one passenger, click on the button ADD PASSENGER.

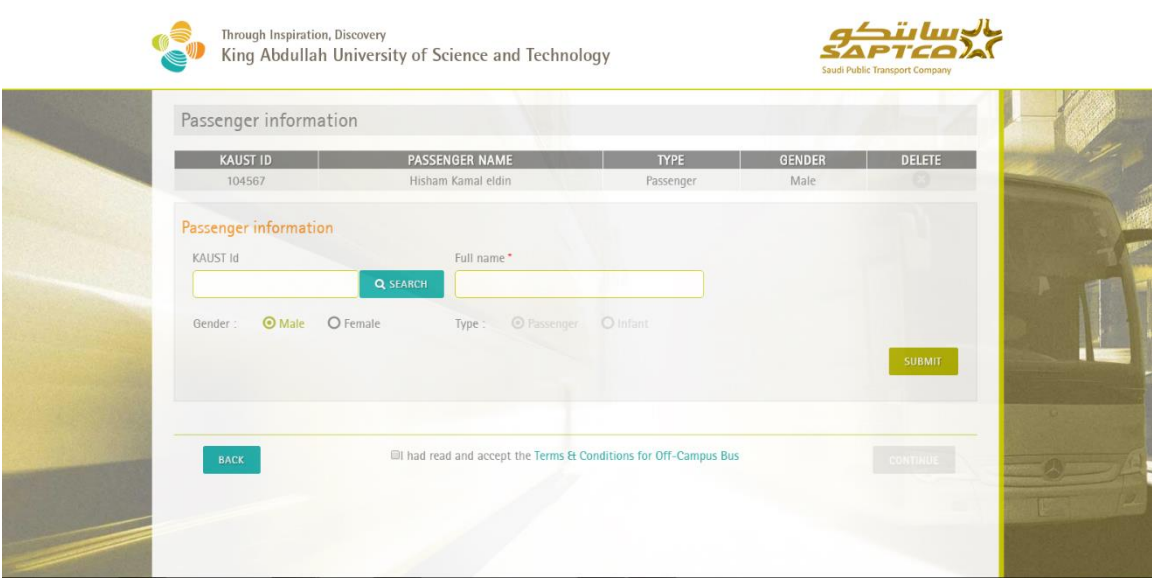

List of passengers entered will be displayed in the upper section of the screen.

- To complete the passenger's information, you will be asked to fill the remaining passengers by entering the KAUST Id and his full name if it is first time as same step in the previous screen or the name if He / She does not have a Kaust Id.
- Select the gender.

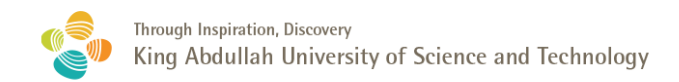

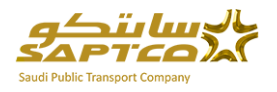

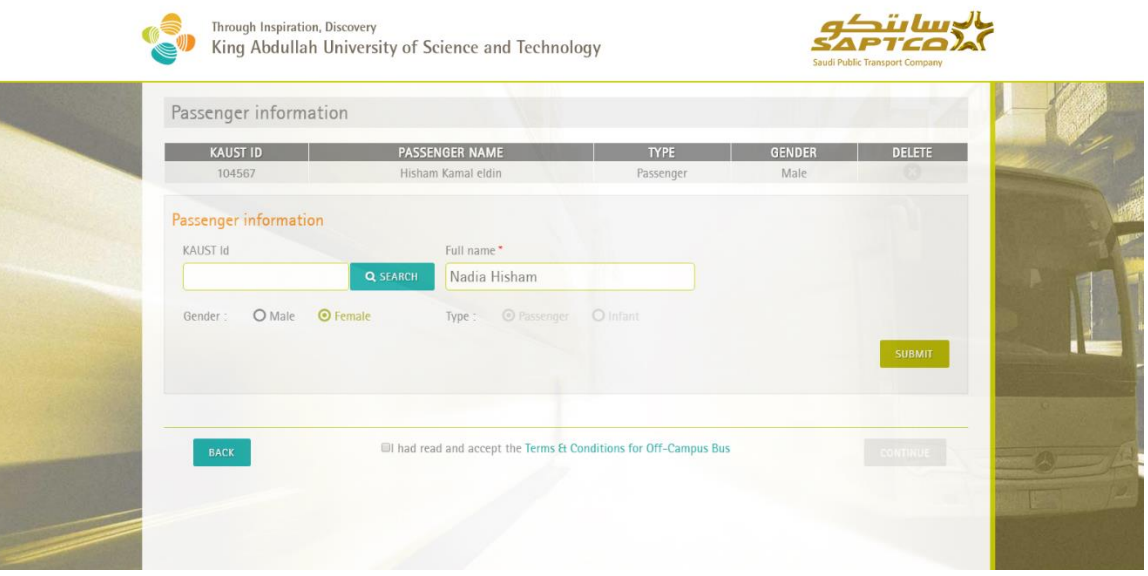

- Then select SUBMIT button.
- Keep repeating these steps until you complete the passenger information.

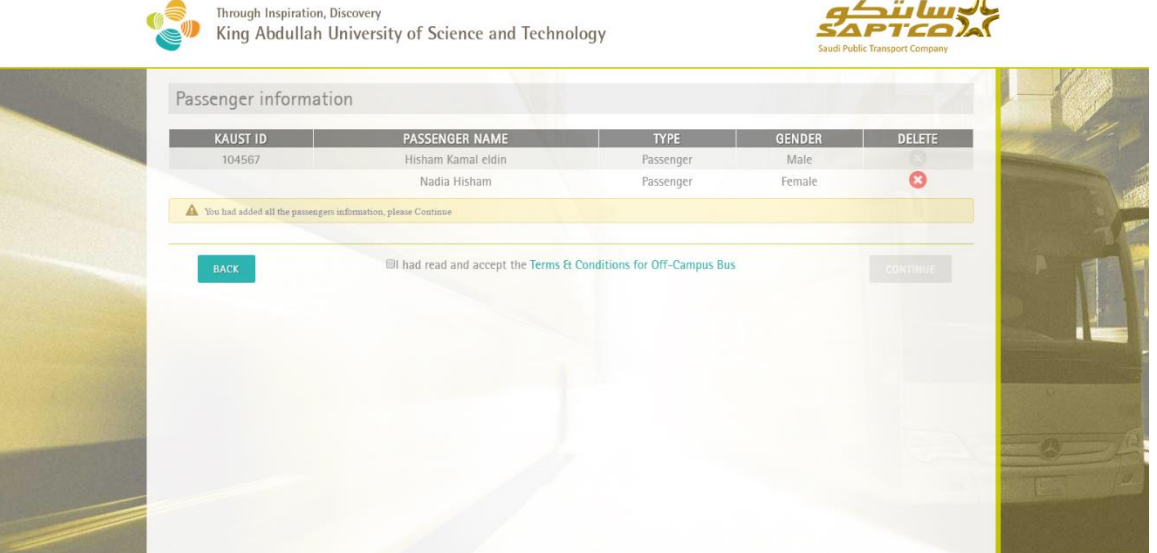

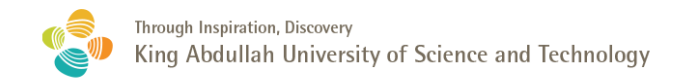

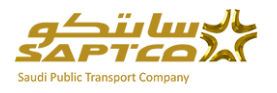

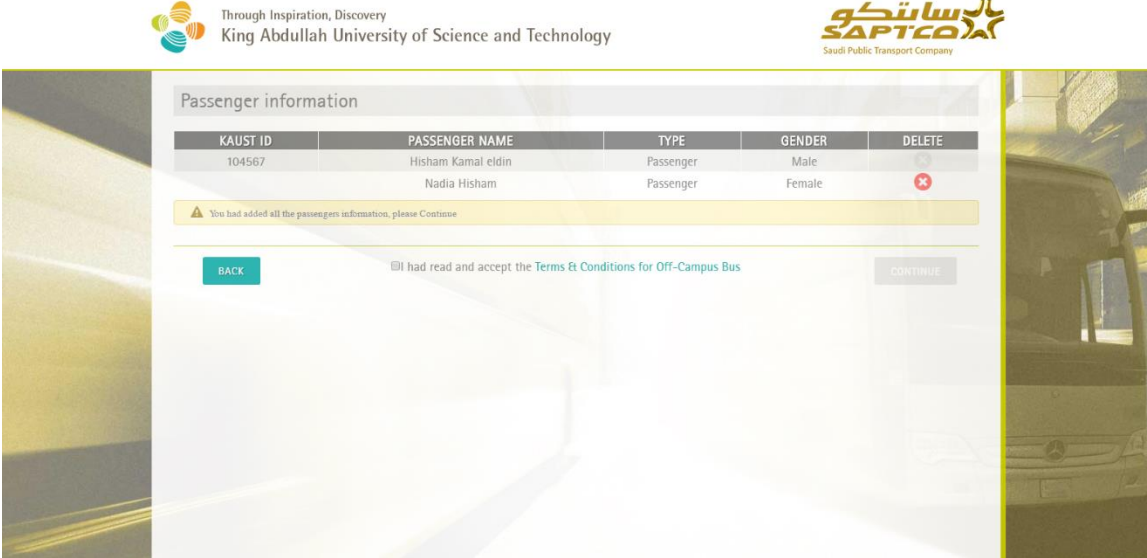

You must read the Terms & conditions by clicking the link

![](_page_10_Picture_30.jpeg)

- Click the close button.
- Accept it by clicking the check box and then Click continue which will be enabled after your approval.

![](_page_11_Picture_28.jpeg)

Back button in the right side allow you to go back to the previous screen.

#### <span id="page-11-0"></span>5 # your reservation was created

![](_page_11_Picture_29.jpeg)

- To print your tickets click on the button DOWNLOAD AS PDF and then print the ticket
- You can start booking new reservation by clicking the left button.

### <span id="page-11-1"></span>6 # email notification

![](_page_12_Picture_0.jpeg)

![](_page_12_Picture_1.jpeg)

You will receive an email notification on your email containing three parts as the following:

#### 1- Reservation No. and trips information

![](_page_12_Picture_31.jpeg)

#### 2- Passengers information

![](_page_12_Picture_32.jpeg)

3- The Notice to passengers

![](_page_13_Picture_0.jpeg)

Through Inspiration, Discovery King Abdullah University of Science and Technology

![](_page_13_Picture_2.jpeg)

#### **Notice to Passengers**

- . Passengers should be at the departure point no later than 15 minutes prior departure.
- Passengers must show their photo ID documents at the departure station.
- . It is prohibited to carry dangerous and illegal items as well as any animals, fish, birds and liquids.
- · The Company is not responsible for any loss or damage to passengers luggage.
- KAUST Off-Campus bus Terms & Condition must apply.

For more information you may contact: 012-808-5222 or +966(0)553472226 For comments or suggestions you may send email to BusServices@kaust.edu.sa

![](_page_14_Picture_0.jpeg)

![](_page_14_Picture_1.jpeg)

# <span id="page-14-0"></span>Manage Reservation

Manage Reservation functions are:

- o **Transfer the ticket** to another available trip.
- o **Cancel the ticket**.
- o **Re-print the tickets**.

All these functions will be thru entering the reservation number and reservation email as the below

![](_page_14_Picture_49.jpeg)

Click the Manage Reservation button.

![](_page_14_Picture_50.jpeg)

![](_page_15_Picture_0.jpeg)

![](_page_15_Picture_1.jpeg)

Enter Reservation number from your email or from your ticket, enter your email address which you used on making the reservation.

![](_page_15_Picture_47.jpeg)

Click search.

![](_page_15_Picture_48.jpeg)

The ticket(s) will be displayed as it shown above, you can click cancel to cancel ticket by ticket or the calendar icon for transfer or click Download as PDF to print the tickets. Note: Return ticket(s) will be disabled, you can't cancel or transfer return ticket. Only you can cancel or transfer going ticket and its related return ticket will be cancelled or transferred to its related return trip automatically.

#### <span id="page-15-0"></span>1 # Transfer the ticket

Click on the calendar (transfer column) for the ticket which you want to transfer

![](_page_16_Picture_0.jpeg)

Through Inspiration, Discovery<br>King Abdullah University of Science and Technology

![](_page_16_Picture_2.jpeg)

A popup screen will be displayed

![](_page_16_Picture_23.jpeg)

Click on the date to display the calendar

![](_page_16_Picture_24.jpeg)

Select the departure date and click on it

![](_page_17_Picture_0.jpeg)

![](_page_17_Picture_1.jpeg)

![](_page_17_Picture_49.jpeg)

Click Submit

![](_page_17_Picture_50.jpeg)

- If trips are available on your selected date, results will be displayed. Select the trip and click continue. Your ticket will be transferred successfully. Note: If your reservation is round, the related return ticket will be transferred automatically.
- The first screen of the reservation will be displayed containing the changes of new trips and also the return tickets will be changed to the new trips.
- You can click cancel button to ignore the changes.

![](_page_18_Picture_0.jpeg)

Through Inspiration, Discovery<br>King Abdullah University of Science and Technology

![](_page_18_Picture_2.jpeg)

#### <span id="page-18-0"></span>2 # cancel the ticket

 Select the ticket and then Click on the cancel, the below popup screen will be displayed for the confirmation.

![](_page_18_Picture_5.jpeg)

Click YES , the first screen will be displayed as follows:

![](_page_18_Picture_34.jpeg)

Now it is canceled and the seat was released and available for new reservation.

![](_page_19_Picture_0.jpeg)

![](_page_19_Picture_1.jpeg)

### <span id="page-19-0"></span>3 # Reprint the tickets

Click on Download as PDF

![](_page_19_Picture_31.jpeg)

Hide Folders

The above screen is to save the PDF file, enter the file name if you want to change it and then click save.

![](_page_19_Picture_32.jpeg)

Now you can print all or ticket by ticket.